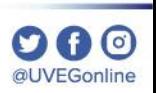

**COORDINACIÓN DE MESA DE AYUDA**

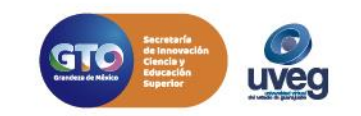

#### **DA0 @UVEGonline**

**uveq** 

## **¿CÓMO SOLICITAR UNA CONSTANCIA DE ESTUDIOS?**

Para realizar la solicitud de una constancia debes de seguir los siguientes pasos:

**1.-** Desde tu Campus Virtual accede a la sección de "**Control Escolar**" y enseguida da clic en la opción **"Constancias"**.

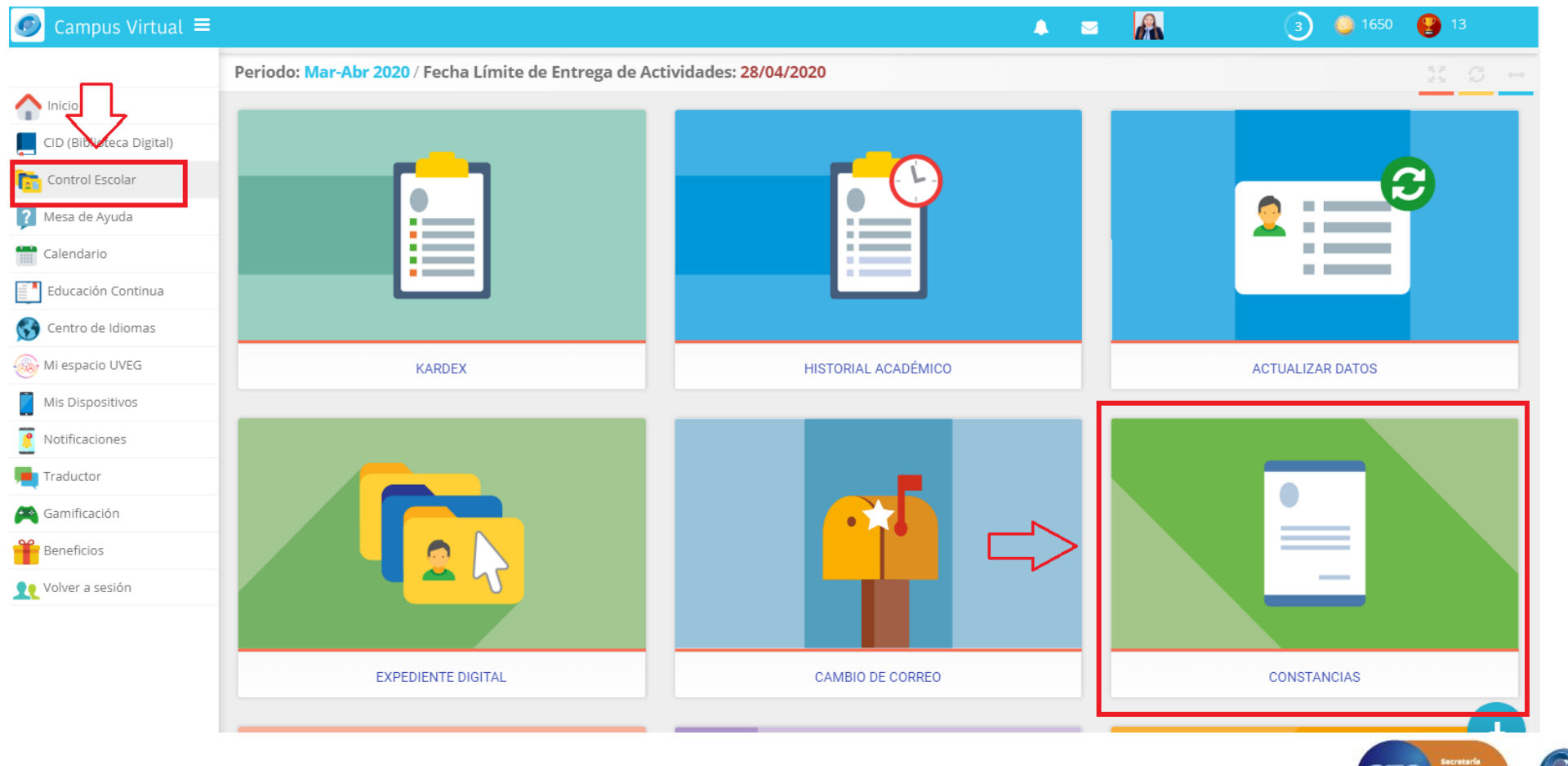

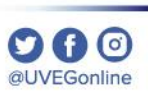

**2.-** Da clic en el botón "**Solicitar nueva constancia"**.

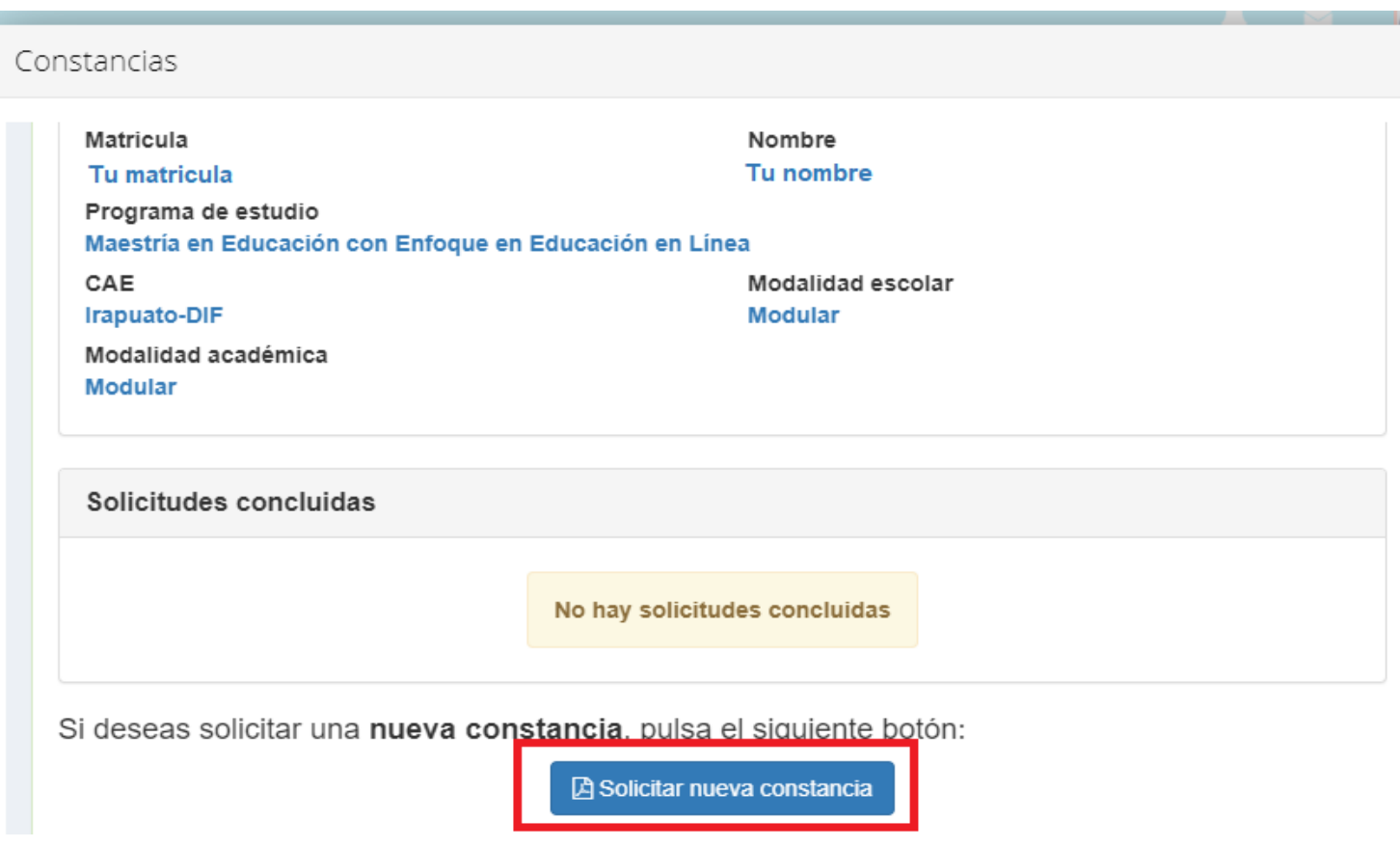

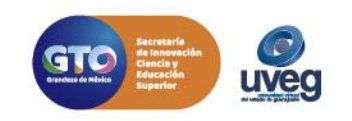

**3.-** En pantalla visualizarás los modelos de constancias (Inscripción, Materias cursadas y cursando, Servicio Médico y varios modelos de constancias para Becas), para revisar el ejemplo de cada una de ellas, da clic en el botón **"Vista Previa",** es importante que leas cuidadosamente los pasos que se muestran en pantalla ya que se refieren datos de costo y entrega.

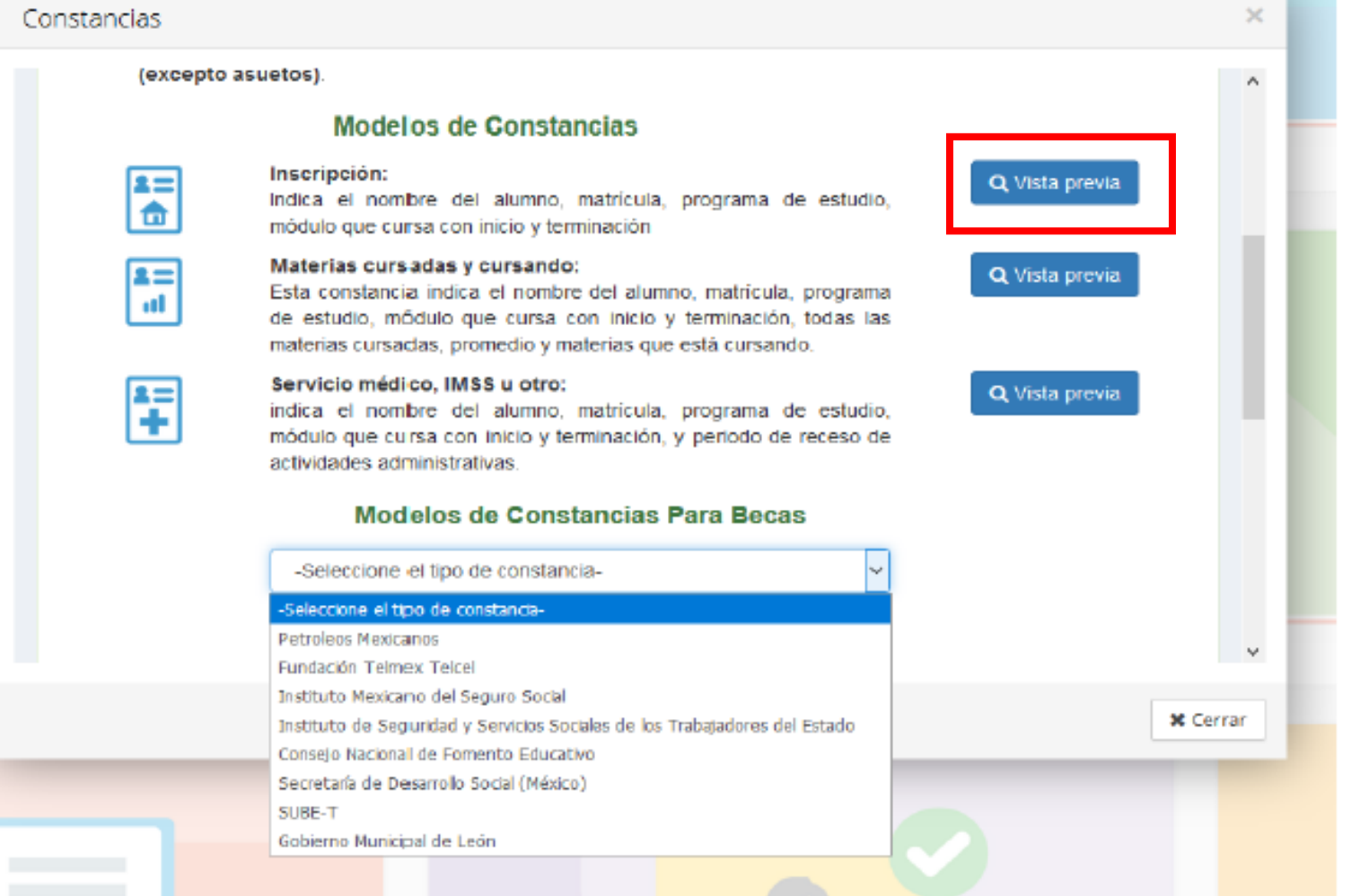

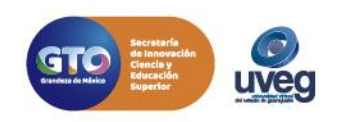

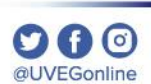

**4.-** Tras la visualización de la vista previa , si la que deseas da clic sobre la opción **"Confirmo que es el modelo de constancia deseado" y enseguida en el botón Confirmar solicitud,** en caso contrario da clic en el botón **Regresar** para visualizar nuevamente la pantalla inicial.

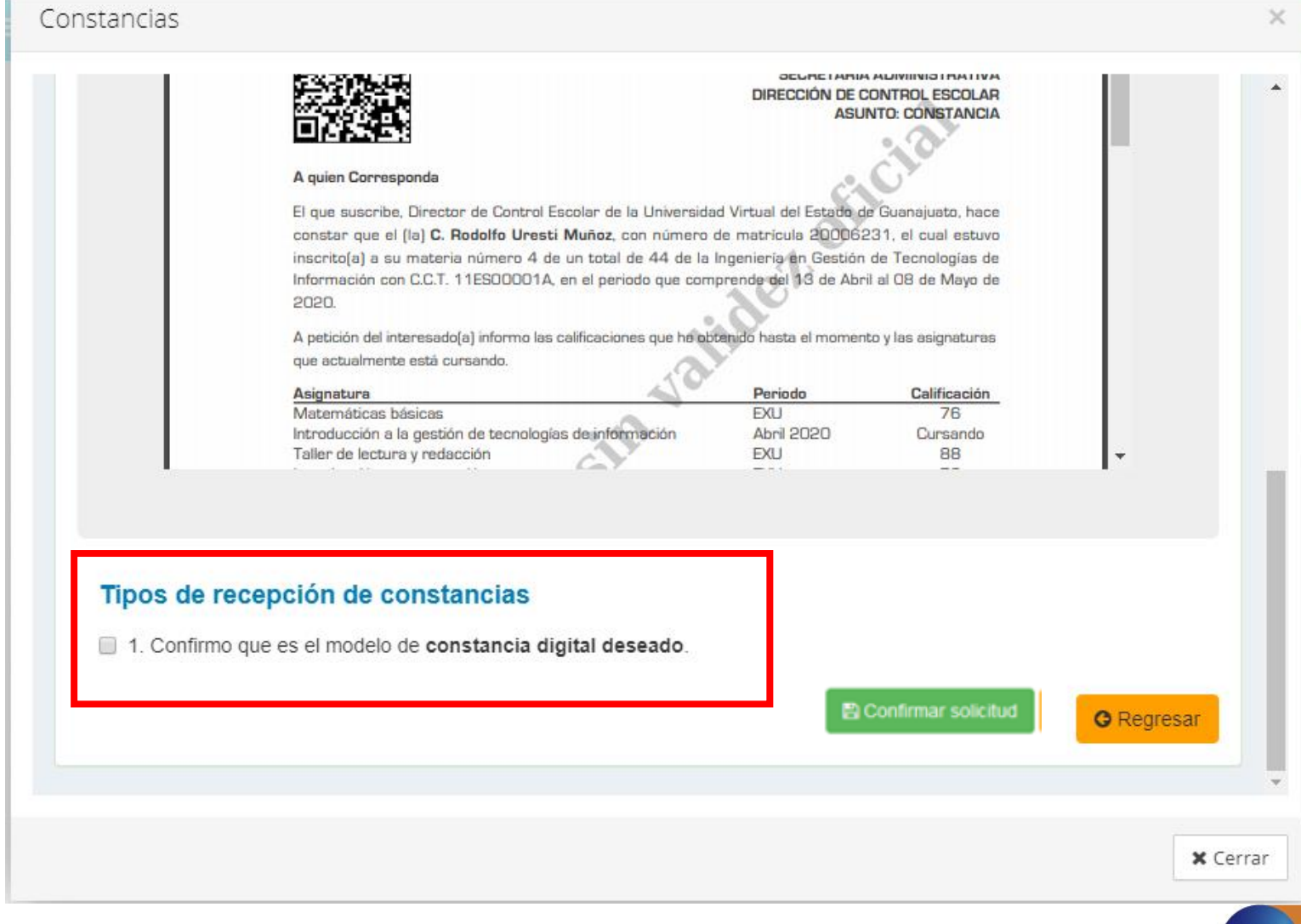

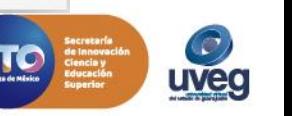

**5.-** Una vez que eliges el modelo de constancia, se te brindan las siguientes opciones donde debes de elegir el tipo de recepción para la entrega de tu constancia.

#### Tipos de recepción de constancias

- 1. Confirmo que es el modelo de constancia digital deseado.
- $\blacksquare$  2. Requiero constancia física con firma autógrafa.
- $\blacksquare$  3. Requiero que me sea enviada la constancia física por paquetería

- 1. La constancia te será enviada solo en **formato digital**.
- 2. La constancia **será física y con firma autógrafa**, podrás **recogerla** una vez que se notifique en las **oficinas centrales UVEG (Purísima del Rincón)**.
- 3. La constancia será física y con firma autógrafa , solicitando que te sea enviada por paquetería. Esta opción tienen un costo extra.

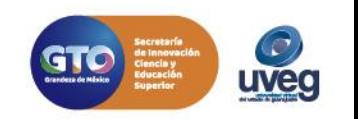

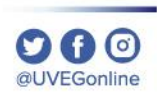

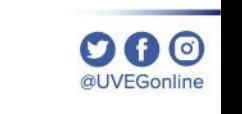

6. Sí seleccionaste la opción para que tu **constancia física sea enviada por paquetería**, en el siguiente apartado debes de especificar la información a donde deseas se te envié la constancia.

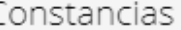

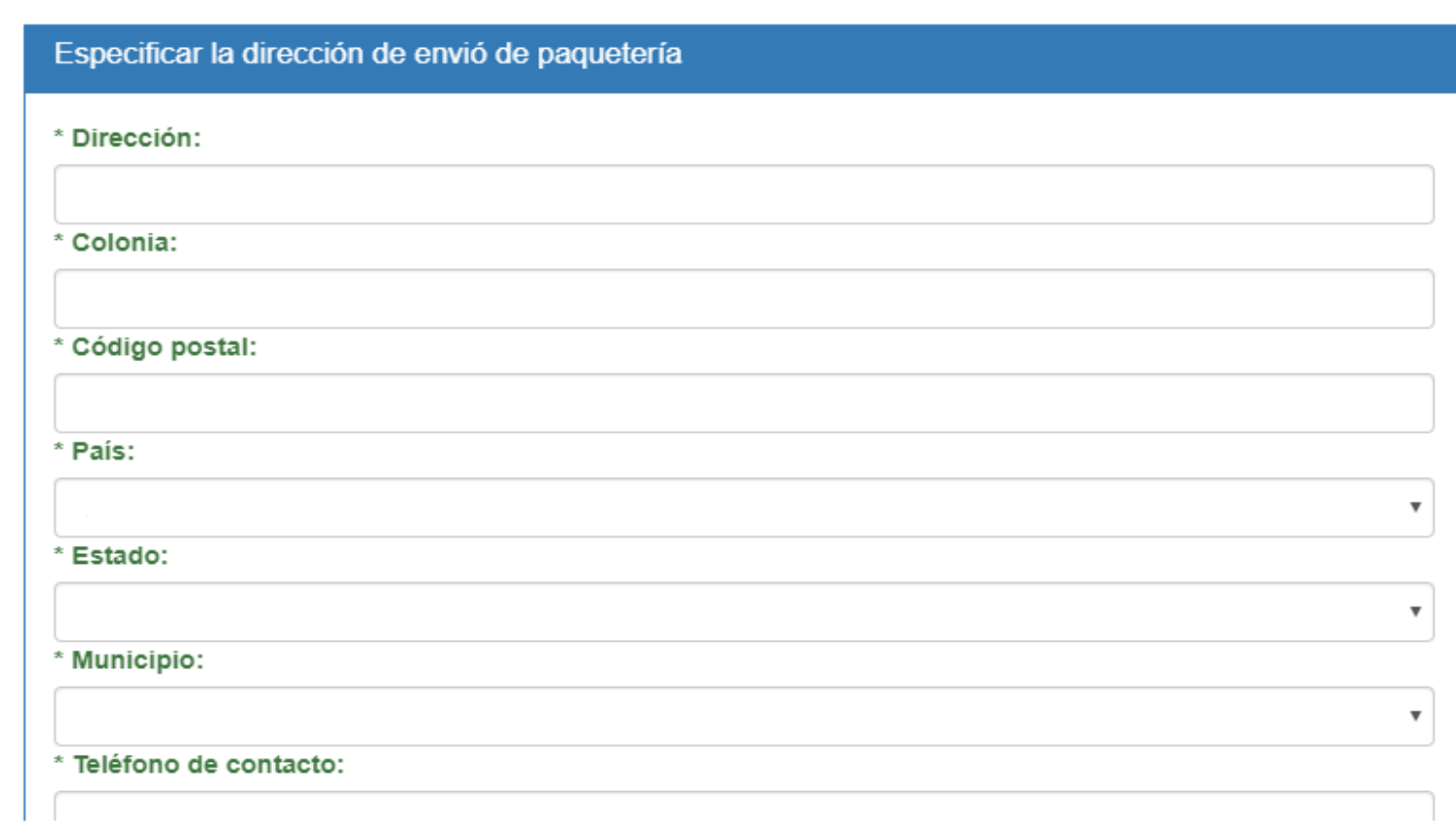

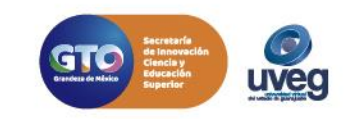

**7.-** Una vez que confirmaste la solicitud, podrás visualizar el siguiente mensaje de solicitud de constancia registrada, así como te será enviada la información por correo electrónico.

Solicitud de constancia registrada

Te informamos que la solicitud de constancia se registró satisfactoriamente. Hemos enviado a tu cuenta de correo electrónico personal correopersonal@gmail.com v a tu cuenta de correo electrónico institucional matricula@es.uveg.edu.mx los datos de la solicitud realizada.

NOTA: En caso de no encontrar el correo en la bandeja de entrada, favor de verificar en el apartado de correos no deseados.

Si presentas algún detalle, puedes comunicarte con nuestra Mesa Ayuda en la dirección de correo electrónico mesadeayuda@uveg.edu.mx.

**x** Cerrar

 $\times$ 

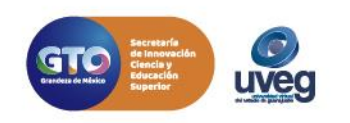

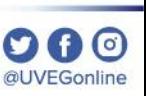

C

**8.** Desde la pantalla inicial podrás visualizar el estatus y/o cancelar la constancia en dado caso de ya no desearla.

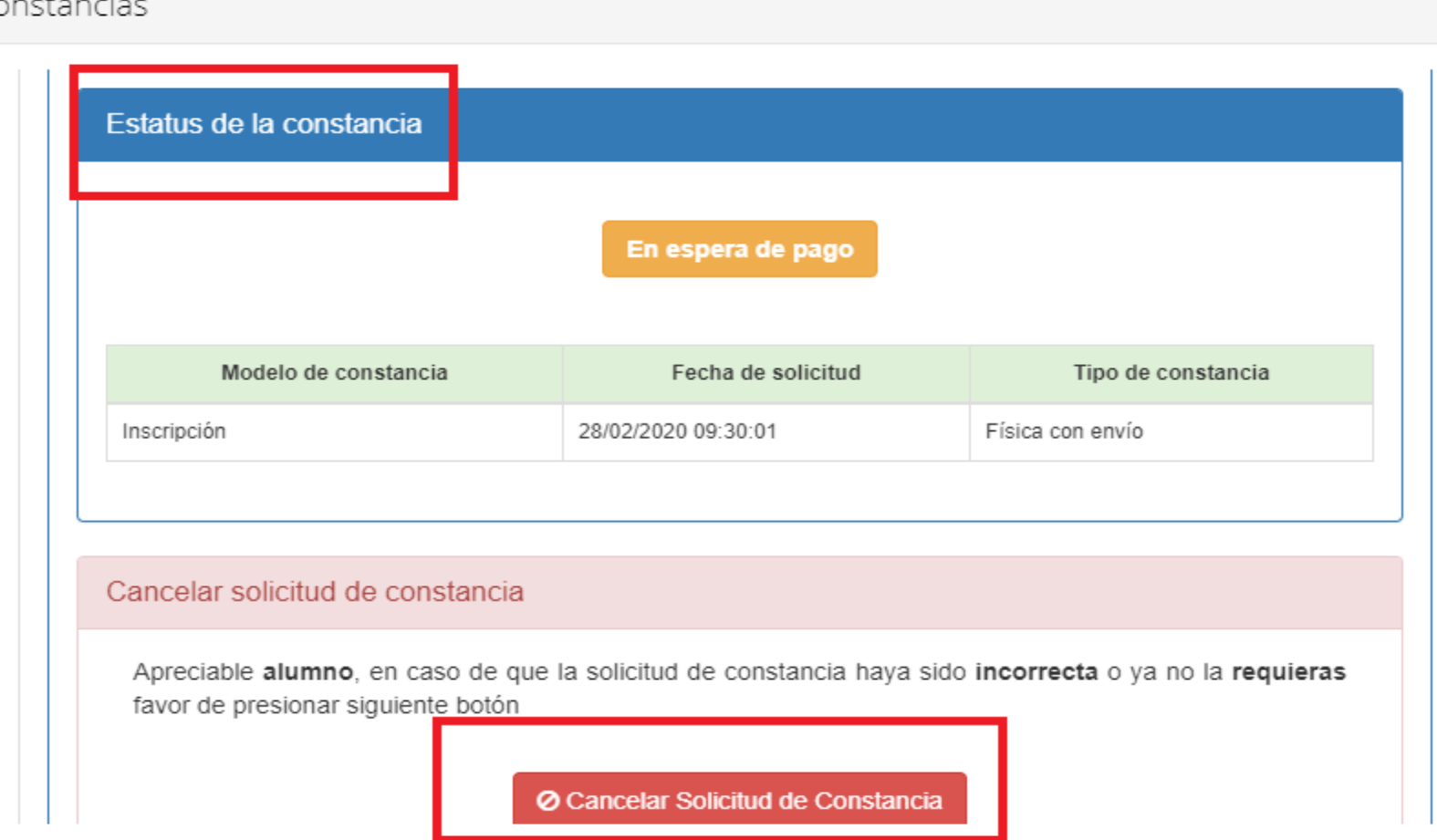

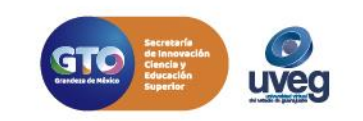

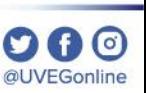

**9.** Finalmente en la parte inferior de tu pantalla, visualizarás la referencia bancaria o la opción de pago en línea, para<br>realizar el pago de la constancia y en dado caso del envió de entrega física. Hasta que el pago es tiempo de entrega de constancia.

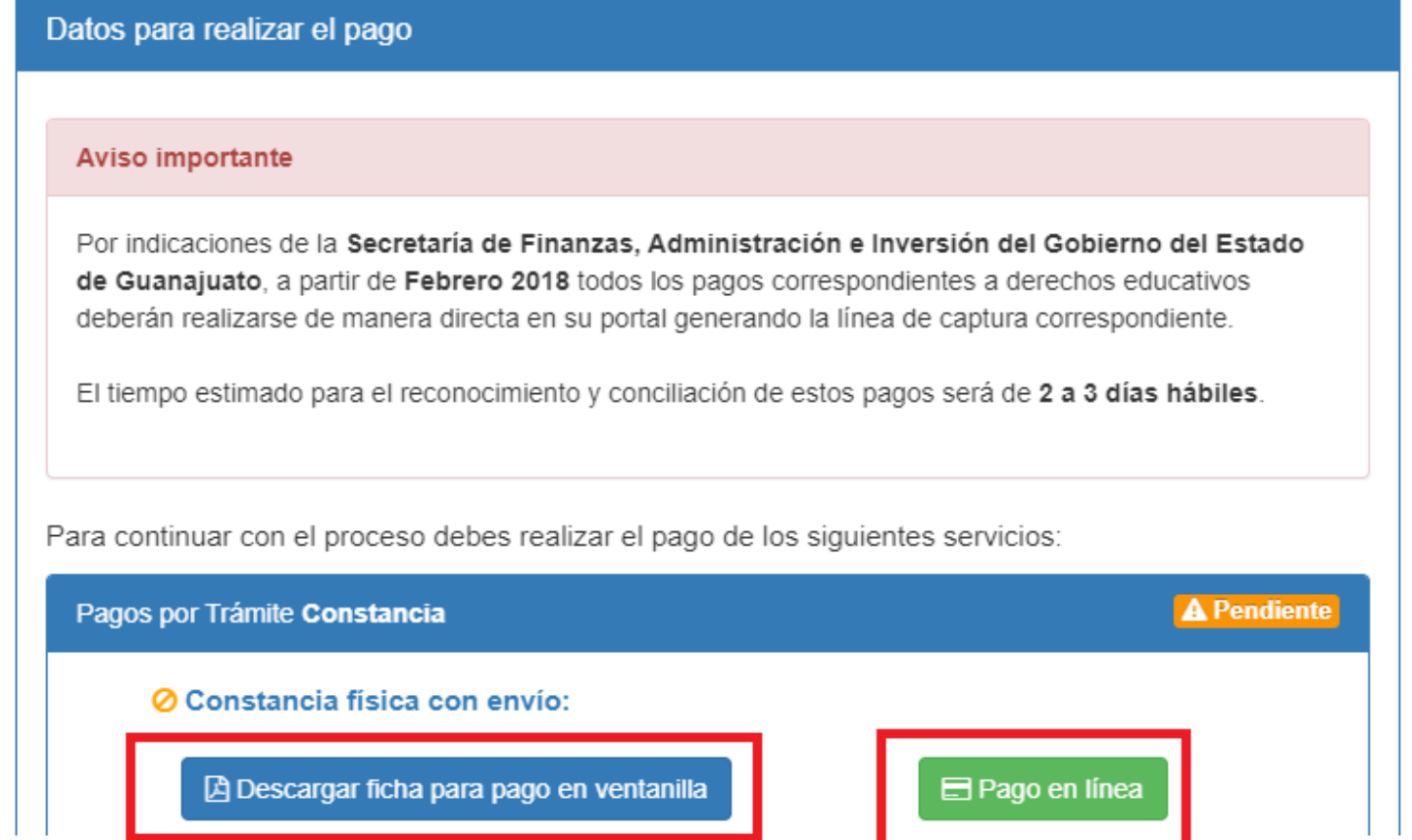

Si presentas alguna duda o problema, puedes contactar a Mesa de Ayuda en el horario de Lunes a Viernes de 08:00 am a 20:00 hrs y Sábado de 08:00 am a 16:00 hrs a través de los diversos medios.

**Sistema de incidencias:** Desde el apartado de Mesa de Ayuda – Sistema de Incidencias de tu Campus Virtual.

**Teléfono:** 800 864 8834

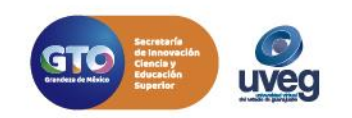